## **Ghid de utilizare Membru de echipă**

iFlow

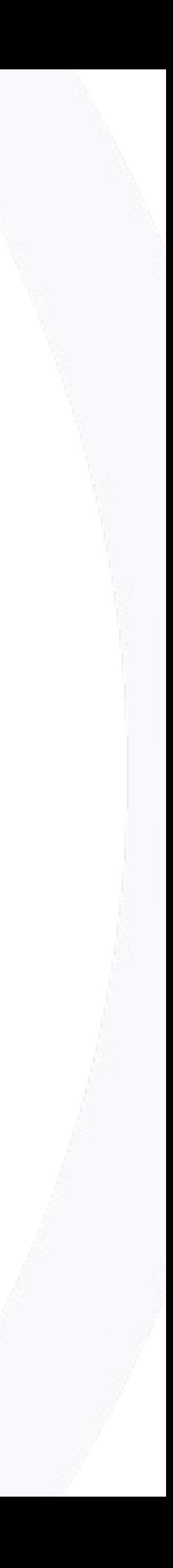

# **Cum te loghezi în iFlow**

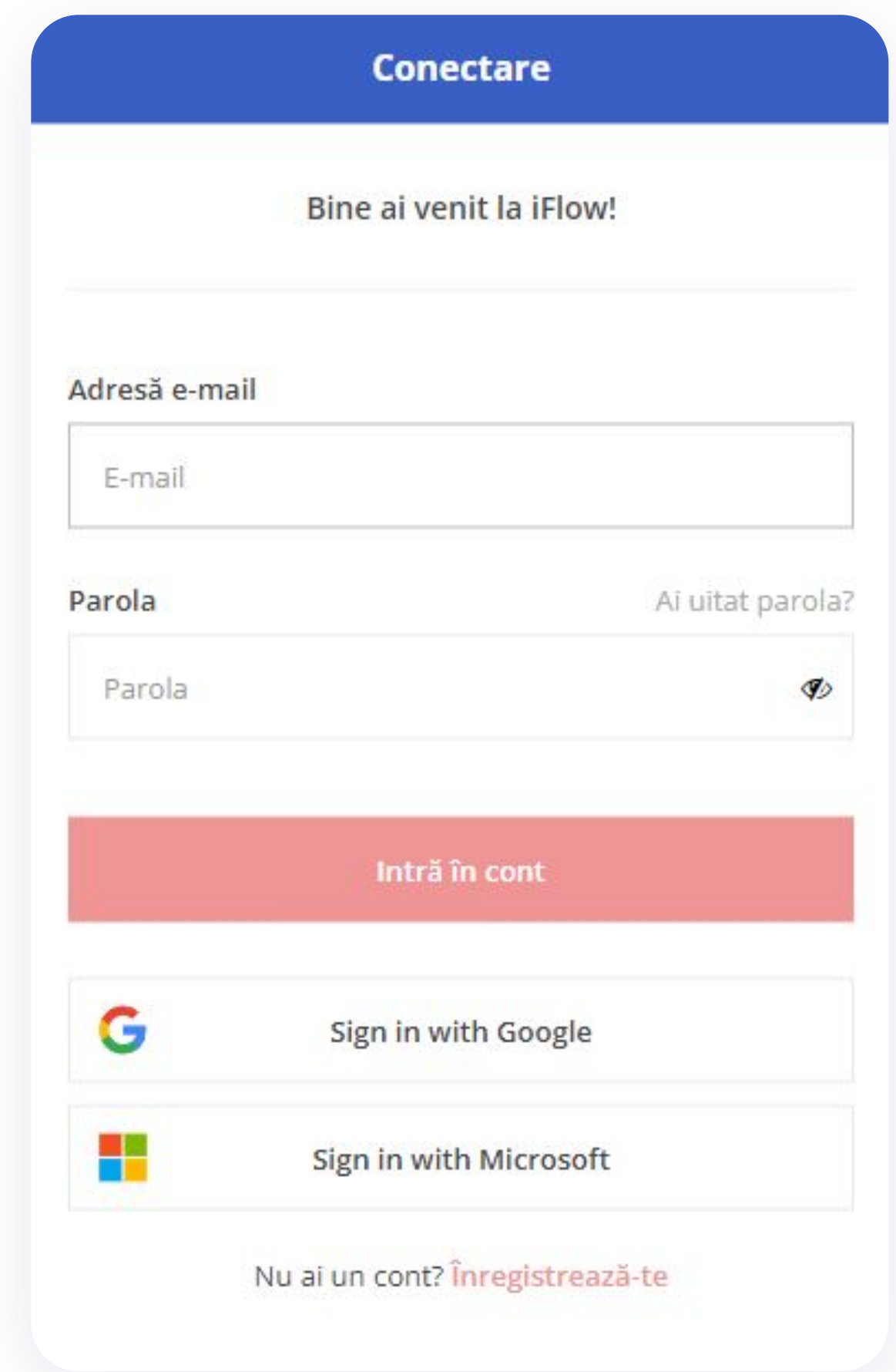

### **Aplicația iFlow poate fi utilizată de pe orice dispozitiv cu conexiune la internet.**

Pentru a te loga, urmează pașii de mai jos:

- Accesează site-ul **www.iflow.ro**
- Click pe butonul **Intră în cont**
- Completează adresa de e-mail și parola
- primită de la Admin-ul contului
- Apasă butonul **Intră în cont**

\*De asemenea, te poți loga în aplicație cu contul tău

#### **Google** sau **Microsoft**

\*Pentru a recupera parola uitată, click pe **Ai uitat parola?**

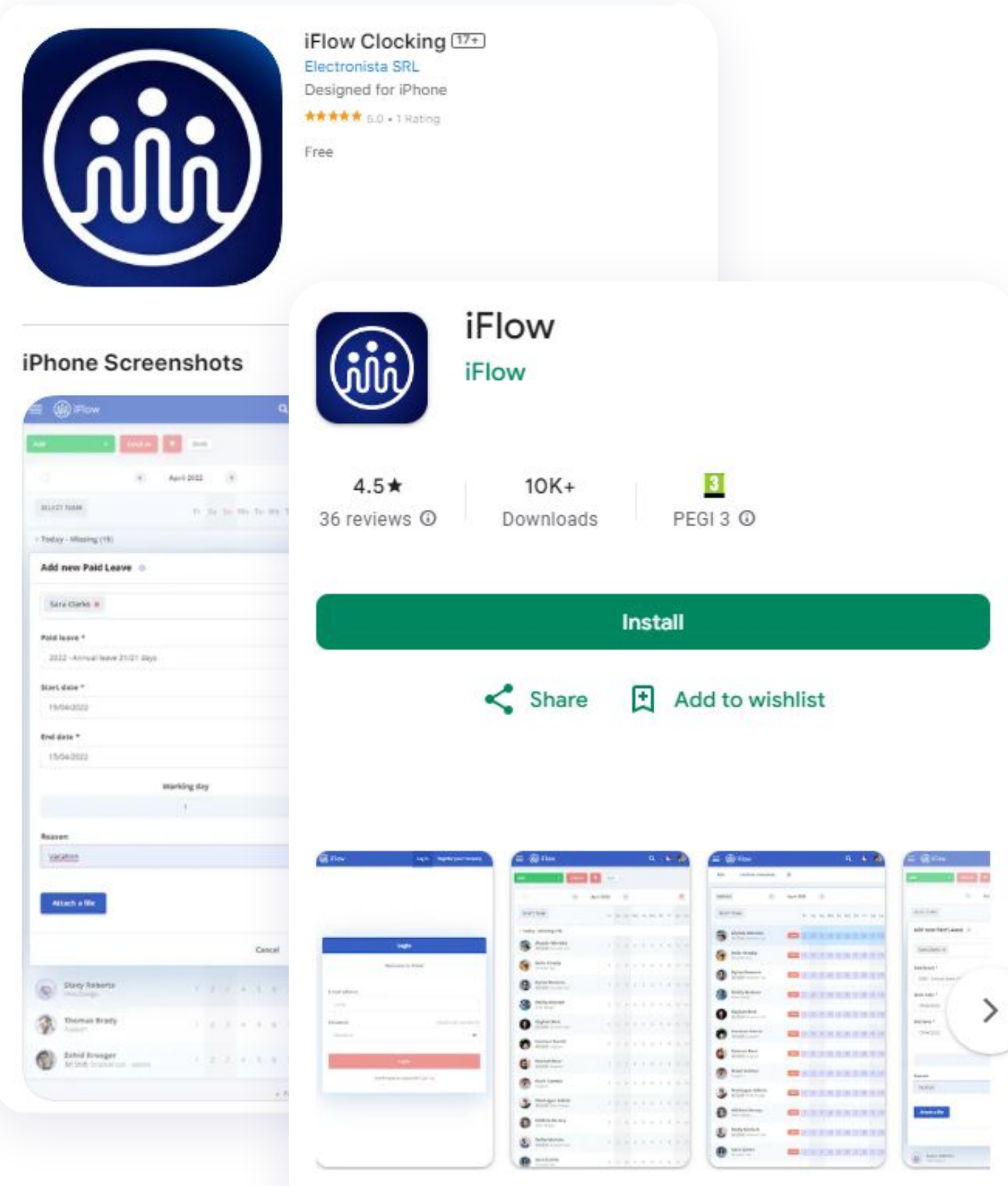

#### About this app

iFlow Work Hours and Attendance Tracker

## **Cum descarci aplicația iFlow**

Aplicația iFlow poate fi descărcată pentru următoarele versiuni:

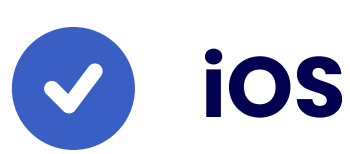

[iFlow pentru iOS din App Store](https://apps.apple.com/us/app/iflow-clocking/id6443467106)

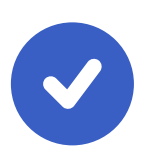

 $\rightarrow$ 

### **Android**

[iFlow pentru android din Google Play](https://play.google.com/store/apps/details?id=ro.iflow&pli=1)

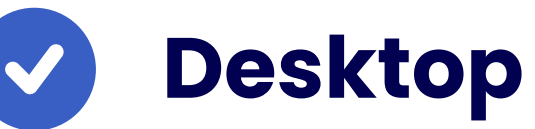

[iFlow pentru desktop](https://iflow.ro/download/iflow-setup.exe)

# **Cum îți schimbi parola**

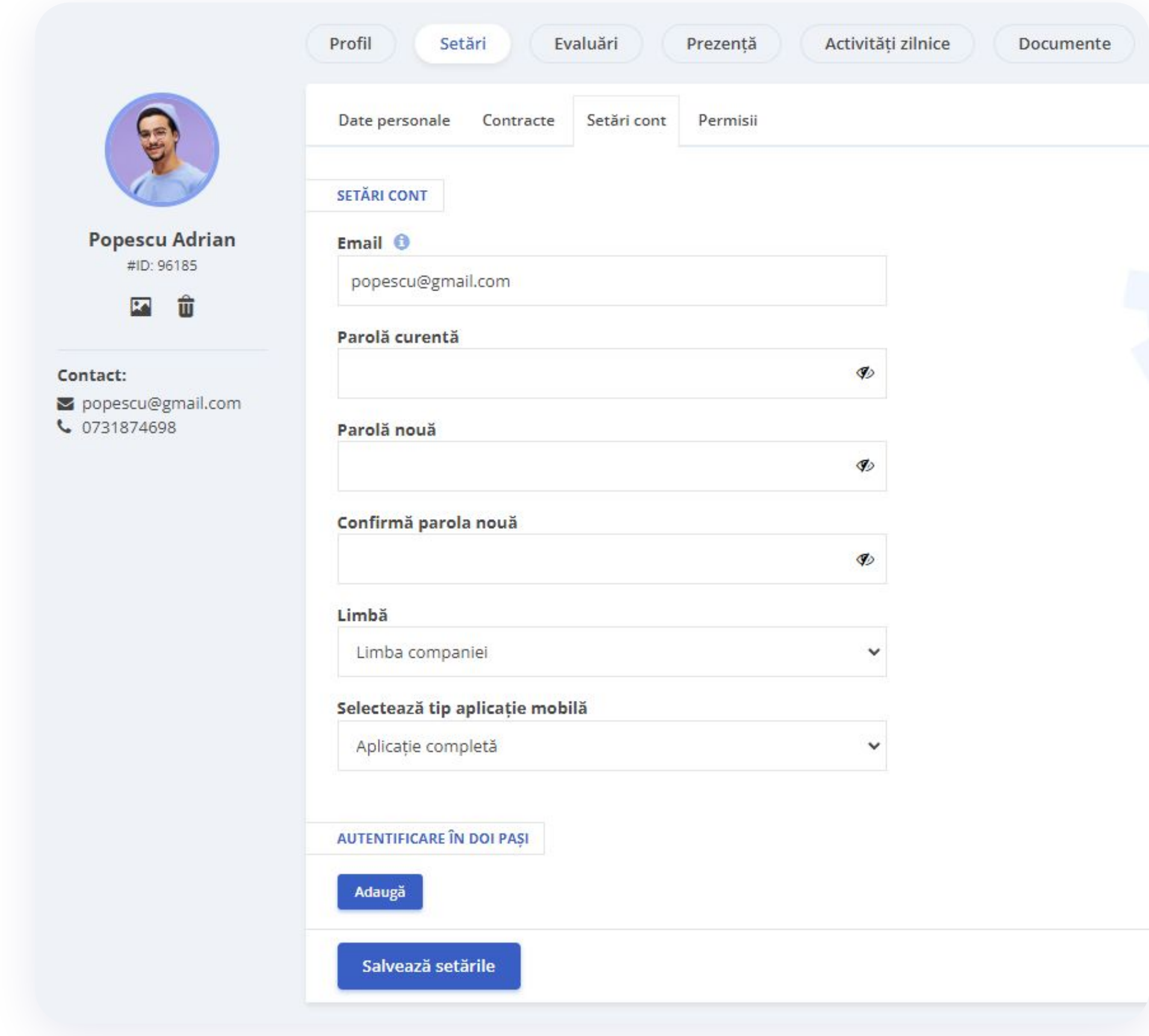

### **După ce te-ai logat pentru prima dată în cont, cu siguranță o să dorești să schimbi parola.**

- Accesează **Profilul Personal**
- Click pe **Setări**
- Apoi click pe tab-ul **Setări cont**
- Introdu parola curentă și cea nouă
- Parola nouă trebuie să conțină minim 8 caractere, din care: minim o literă, o cifră și un simbol
- Apoi click pe butonul **Salvează setările**

## **Cum te pontezi**

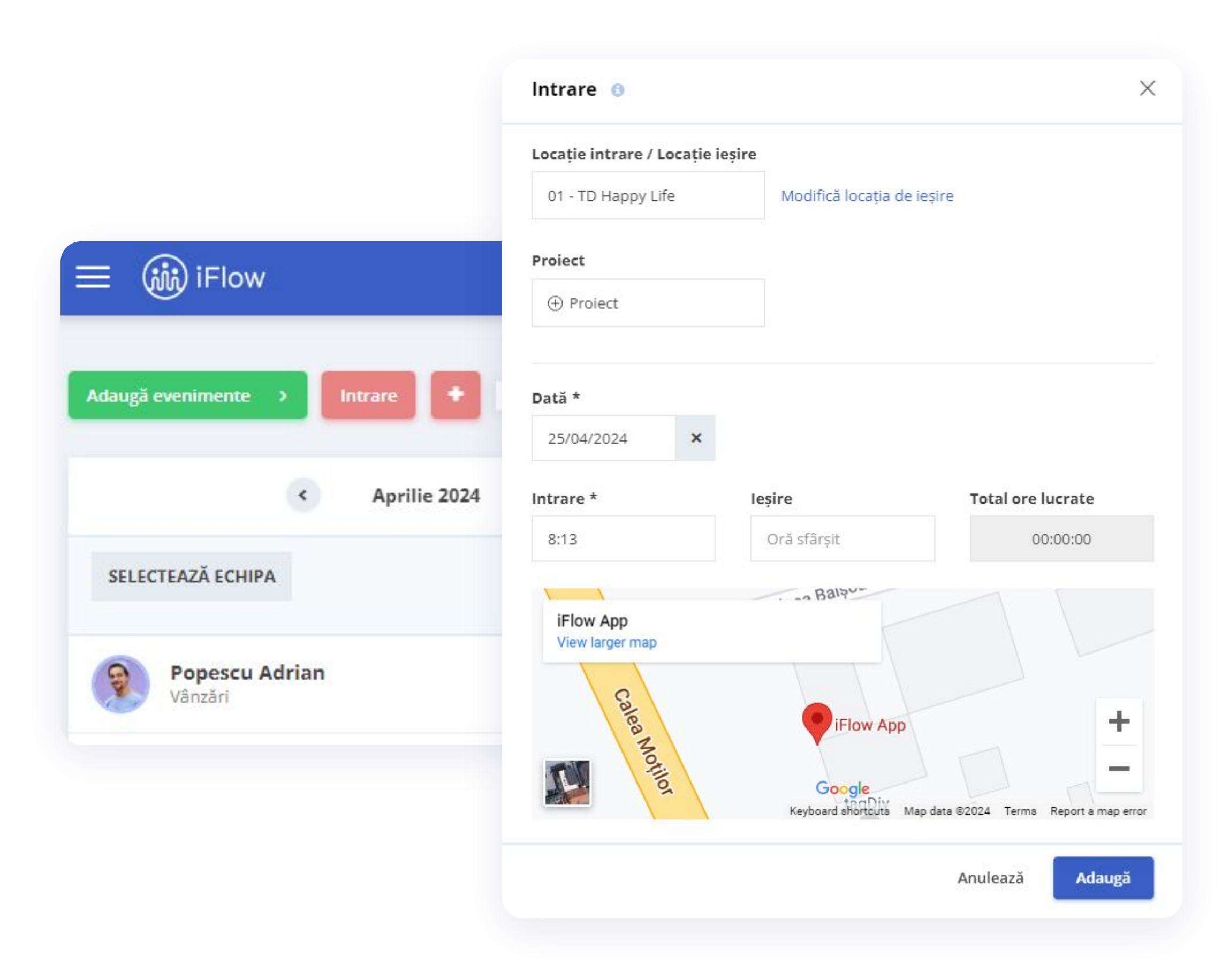

### **După ce te-ai logat în cont, prima pagină care se va deschide este Panoul General.**

- Click pe butonul **Intrare**
- Permite aplicației iFlow să-ți preia localizarea GPS
- Alege locația (dacă este cazul) și proiectul/sarcina/task-ul (dacă este cazul)
- Apasă butonul **Adaugă**

La finalul programului de lucru la locația respectivă sau pentru ziua respectivă, apasă butonul **Ieșire** și **Adaugă**.

## **Cum verifici pontările tale**

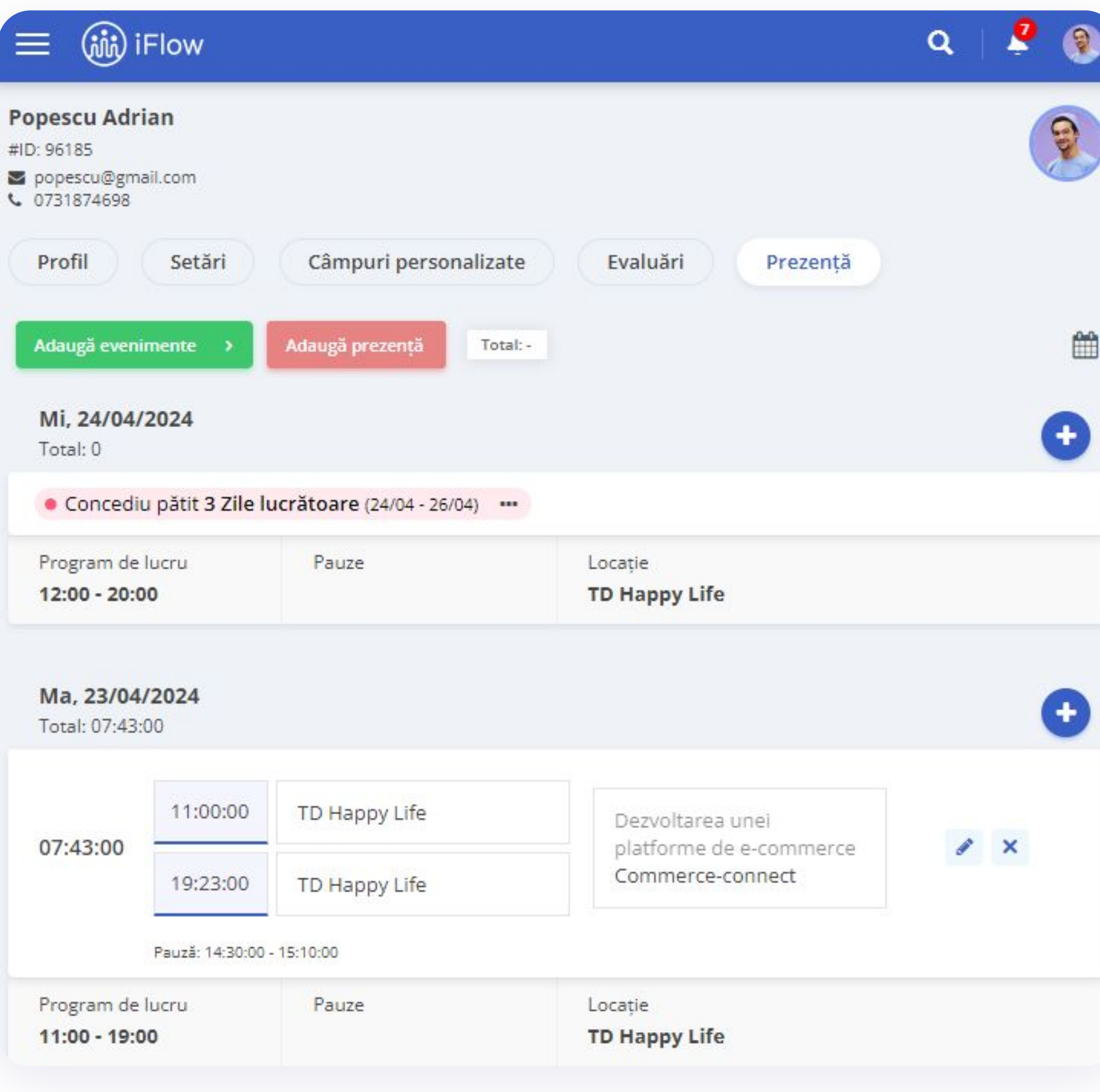

Din meniul **Prezența mea** poți accesa pontările tale și poți verifica dacă ți-ai efectuat norma de lucru pe o anumită perioadă de timp.

Selectează perioada pe care vrei să verifici dacă norma de lucru a fost atinsă.

În partea stângă îți va fi afișat totalul orelor pontate/ore normă.

# **Cum adaugi evenimente**

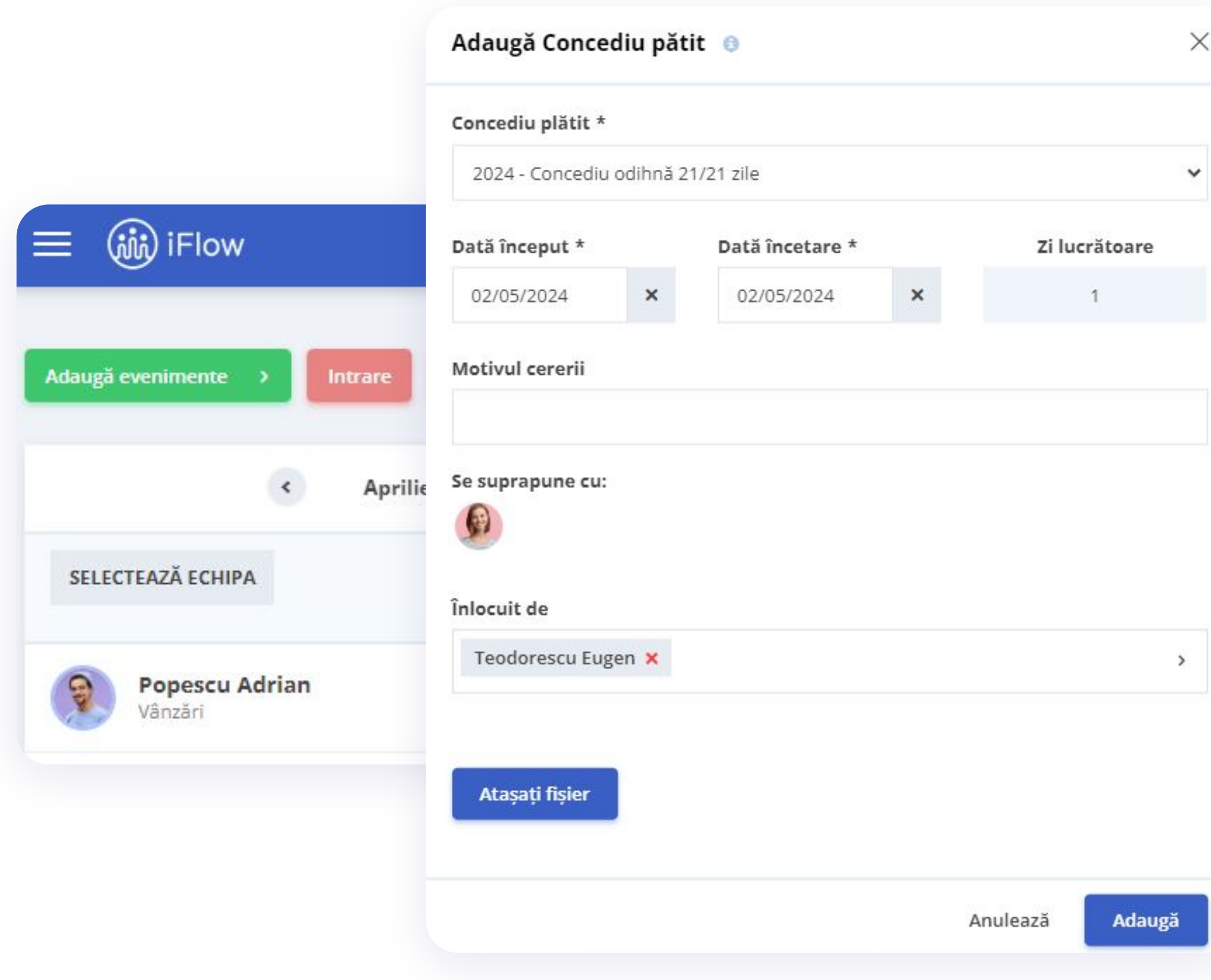

- Click pe butonul **Adaugă evenimente** din **Panoul General**
- Alege evenimentul dorit
- Completează datele necesare precum: dată, oră, motiv, etc.
- Pentru a salva, click pe butonul **Adaugă**

\*Dacă ai adăugat date greșit, le poți edita/șterge în timpul în care evenimentul așteaptă aprobare. Ulterior, trebuie să soliciți o cerere de editare pentru a putea modifica evenimentul.

## **Cum editezi un eveniment**

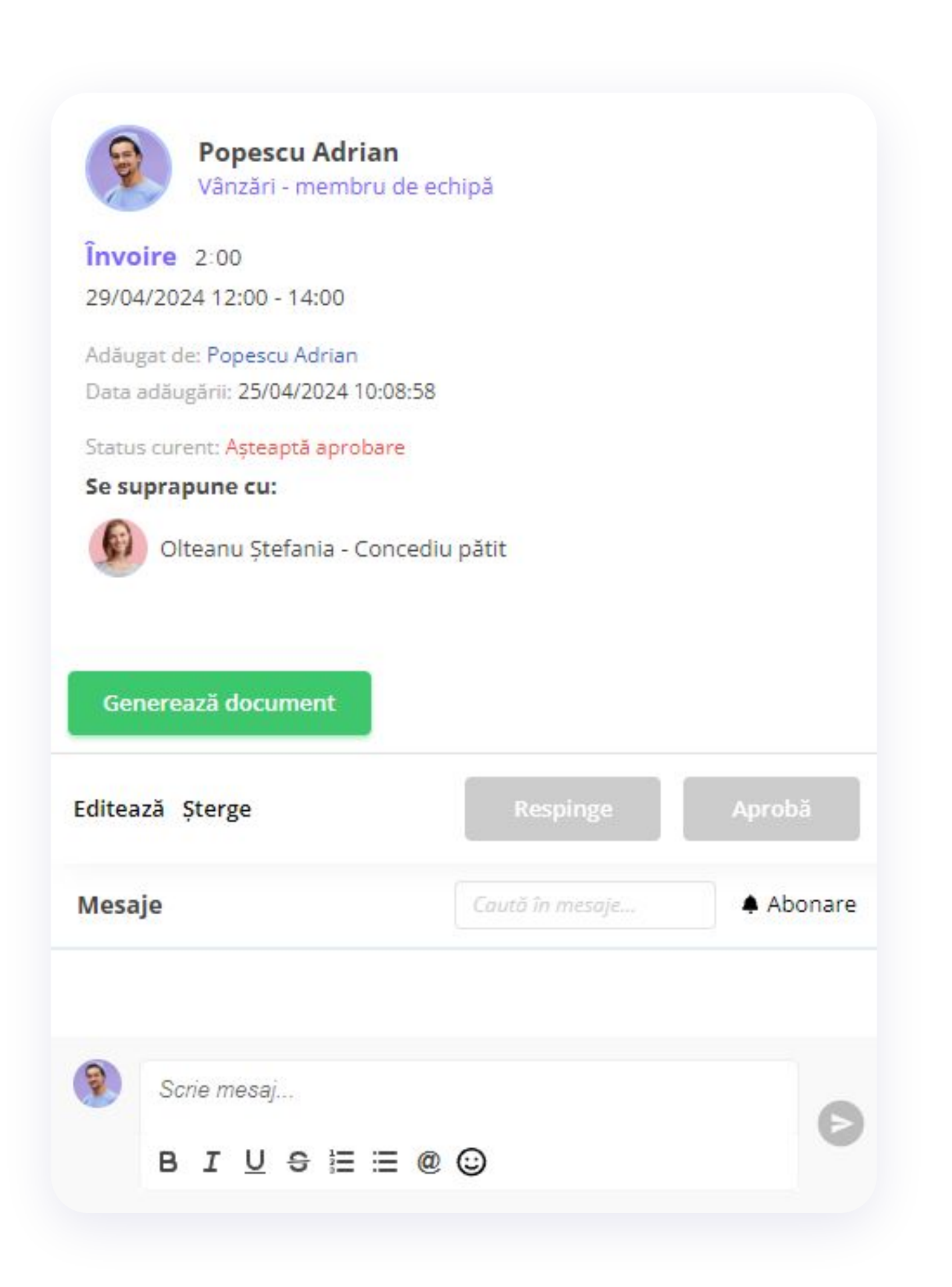

### **Pentru a edita un eveniment neaprobat:**

- Din **Panoul General**
- Click pe ziua în care este evenimentul
- În panoul **Evenimente** click pe **Editează** sau **Șterge**
- Realizezi modificările și click pe **Salvează**

#### **Dacă evenimentul este aprobat:**

- Din **Panoul General**
- Click pe ziua în care este evenimentul
- Click pe **Cere editare**
- Odată aprobată cererea, realizezi modificările și click pe

#### **Salvează**

# **Cum încarci fișiere în iFlow**

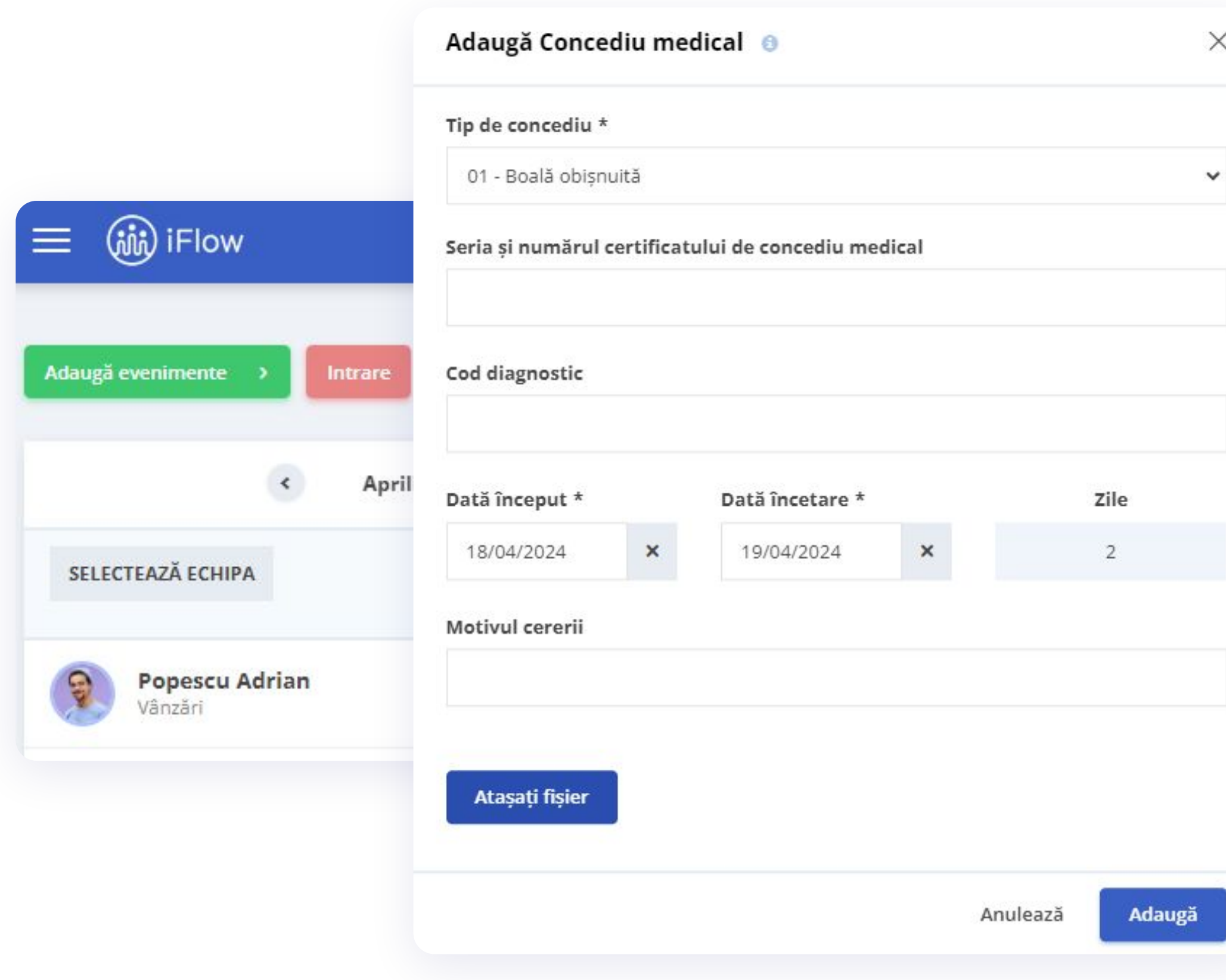

### **Poți încărca fișiere în aplicație în momentul în care adaugi un eveniment.**

De exemplu, vrei să încarci certificatul medical pentru concediu medical:

- Click pe butonul **Adaugă evenimente**
- Selectezi **Concediu medical**
- Selectezi tipul de concediu medical, perioada
- Click pe **Atașați fișier**
- Click pe **Adaugă**

# **Cum activezi notificările prin e-mail**

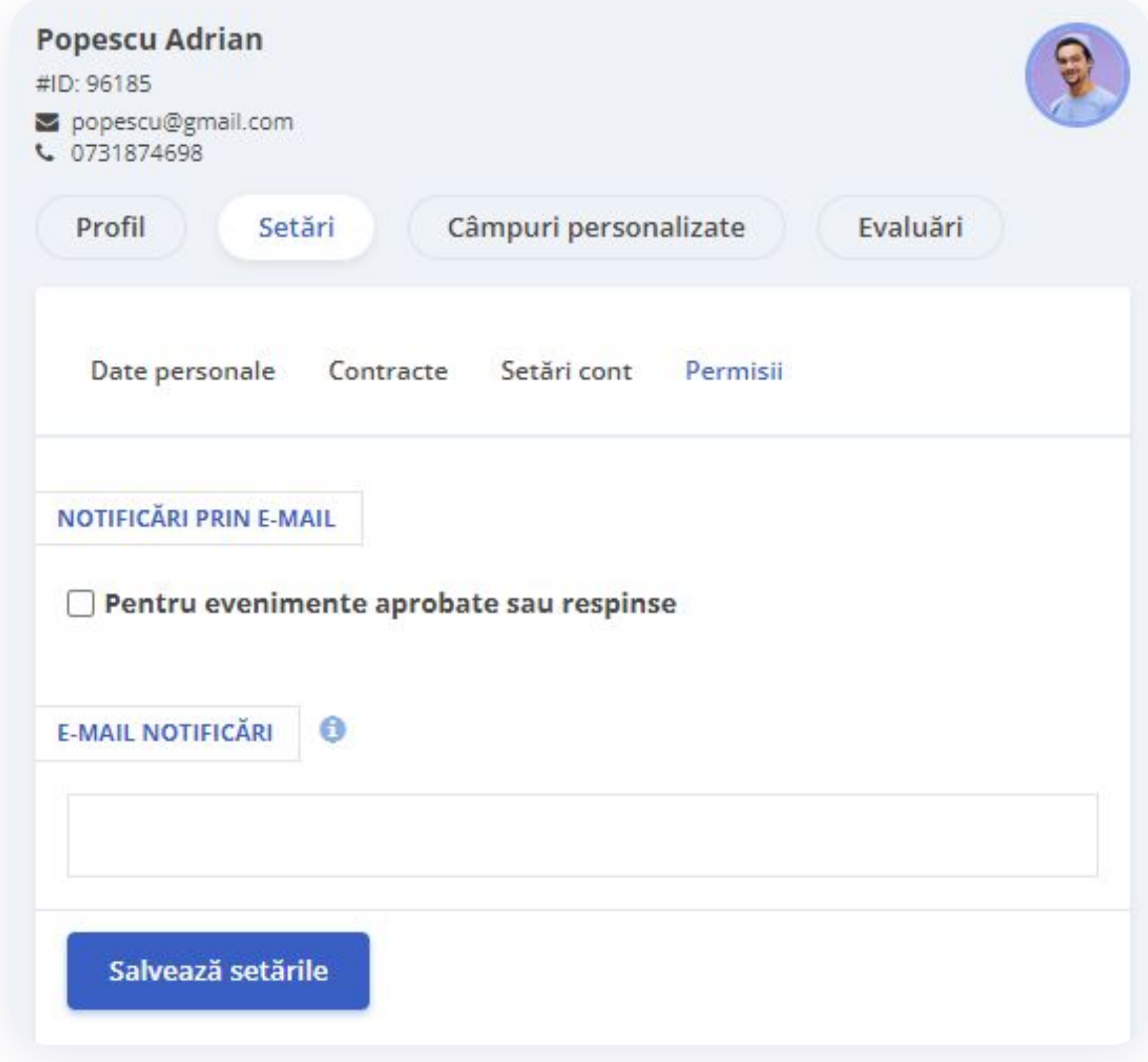

**Dacă dorești să primești notificări despre evenimentele tale când sunt aprobate sau respinse, urmează acești pași:**

- Accesează **Profilul Personal**
- Click pe **Setări**
- Apoi click pe **Permisii**
- Bifează căsuța pentru **notificări prin e-mail**
- Click pe butonul **Salvează setările**

# **Evidența zilelor de concediu**

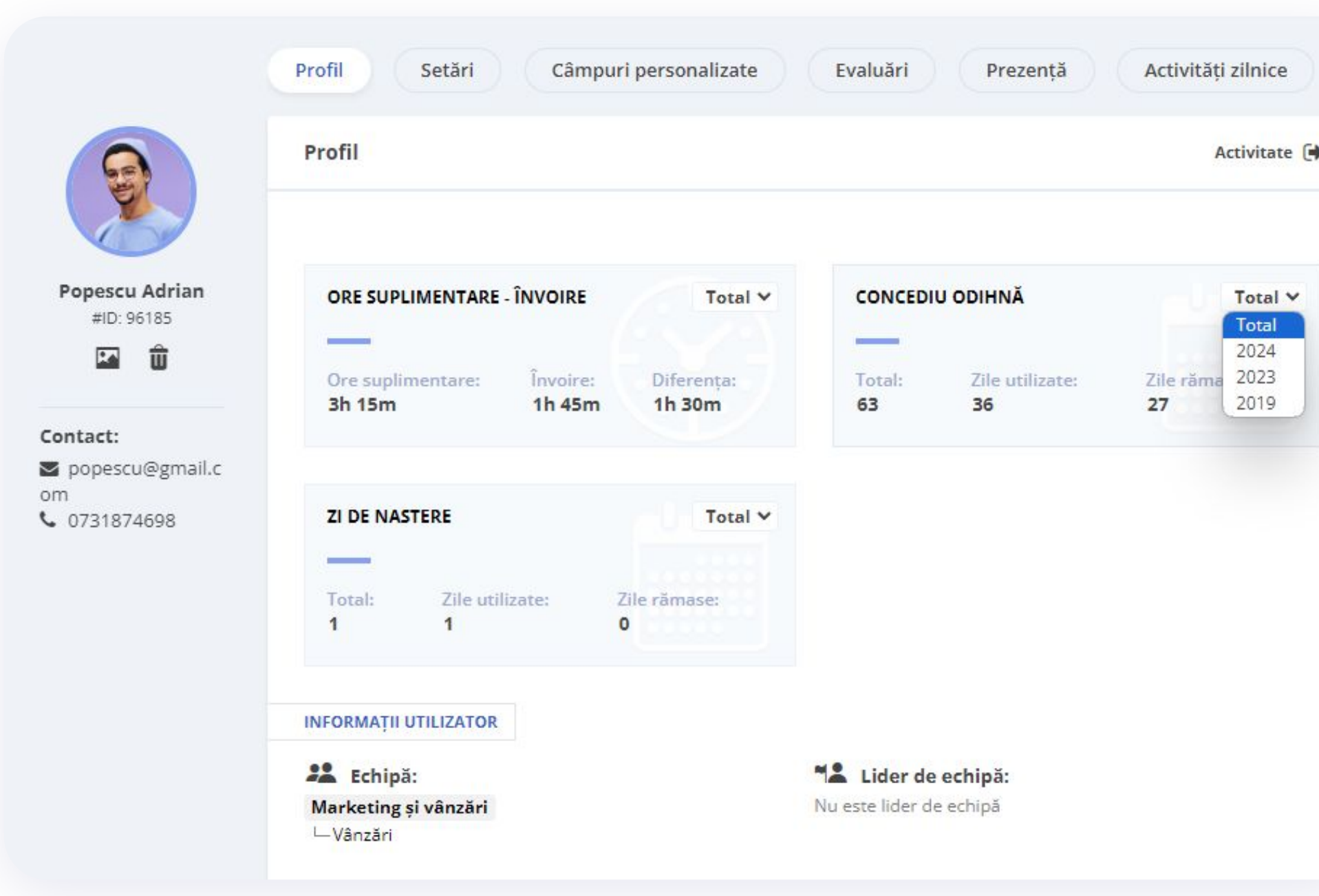

### **În iFlow ai raportul zilelor de concediu actualizat la zi în propriul profil.**

Găsești informații precum:

- Tipuri de concedii plătite disponibile pentru tine
- Număr de zile disponibile
- Număr de zile de concediu efectuate

În partea de sus, poți vedea și situația **orelor suplimentare** și a **învoirilor** pe care le-ai efectuat. Poți vedea câte ore ai de recuperat sau câte ai în plus.

## **Mulțumesc pentru interesul acordat aplicației iFlow!**

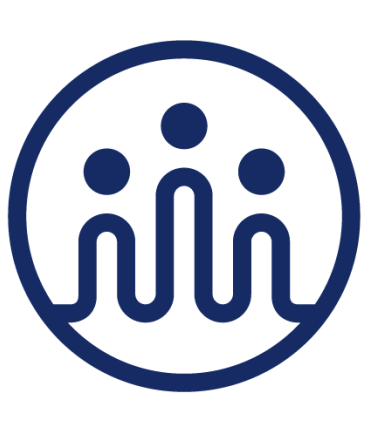